## **RENCANA PELAKSANAAN PEMBELAJARAN**

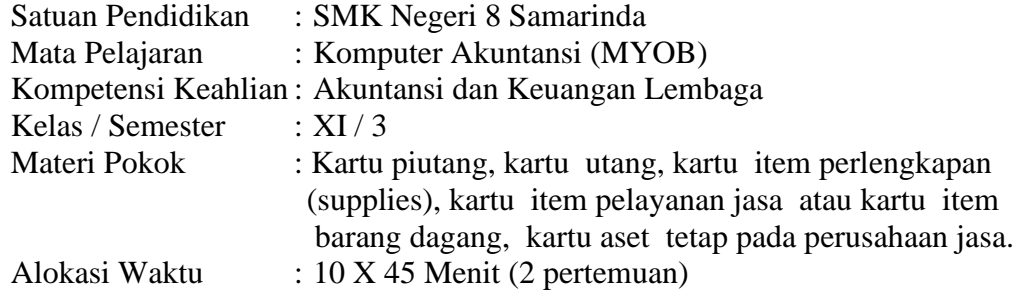

### **A. Kompetensi Inti (KI)**

- 1. Menghayati dan mengamalkan ajaran agama yang dianutnya
- 2. Menghayati dan mengamalkan perilaku jujur, disiplin, tanggung jawab, peduli (gotong royong, kerjasama, toleran, damai), santun, responsif dan proaktif dan menunjukan sikap sebagai bagian dari solusi atas berbagai permasalahan dalam berinteraksi secara efektif dengan lingkungan sosial dan alam serta dalam menempatkan diri sebagai cerminan bangsa dalam pergaulan dunia.
- 3. Memahami, menerapkan, menganalisis, dan mengevaluasi tentang pengetahuan faktual, konseptual, operasional dasar, dan metakognitif sesuai dengan bidang dan lingkup kerja Akuntansi dan Keuangan Lembaga pada tingkat teknis, spesifik, detil, dan kompleks, berkenaan dengan ilmu pengetahuan, teknologi, seni, budaya, dan humaniora dalam konteks pengembangan potensi diri sebagai bagian dari keluarga, sekolah, dunia kerja, warga masyarakat nasional, regional, dan internasional.
- 4. Melaksanakan tugas spesifik dengan menggunakan alat, informasi, dan prosedur kerja yang lazim dilakukan serta memecahkan masalah sesuai dengan bidang Akuntansi dan Keuangan Lembaga. Menampilkan kinerja di bawah bimbingan dengan mutu dan kuantitas yang terukur sesuai dengan standar kompetensi kerja. Menunjukkan keterampilan menalar, mengolah, dan menyaji secara efektif, kreatif, produktif, kritis, mandiri, kolaboratif, komunikatif, dan solutif dalam ranah abstrak terkait dengan pengembangan dari yang dipelajarinya di sekolah, serta mampu melaksanakan tugas spesifik di bawah pengawasan langsung. Menunjukkan keterampilan mempersepsi, kesiapan, meniru, membiasakan, gerak mahir, menjadikan gerak alami dalam ranah konkret terkait dengan pengembangan dari yang dipelajarinya di sekolah, serta mampu melaksanakan tugas spesifik di bawah pengawasan langsung

### **B. Kompetensi Dasar (KD), Indikator Pencapaian Kompetensi**

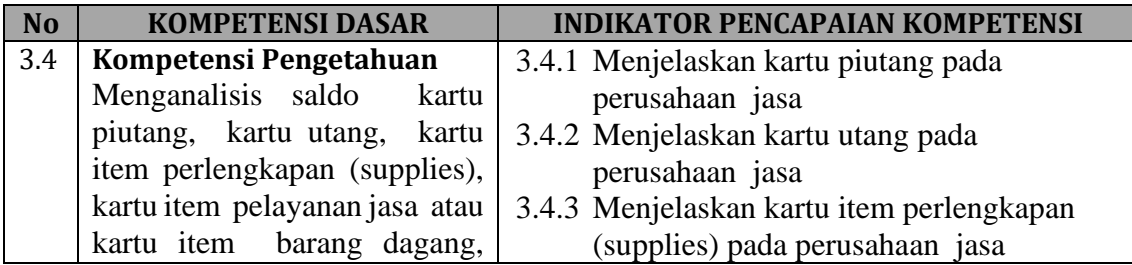

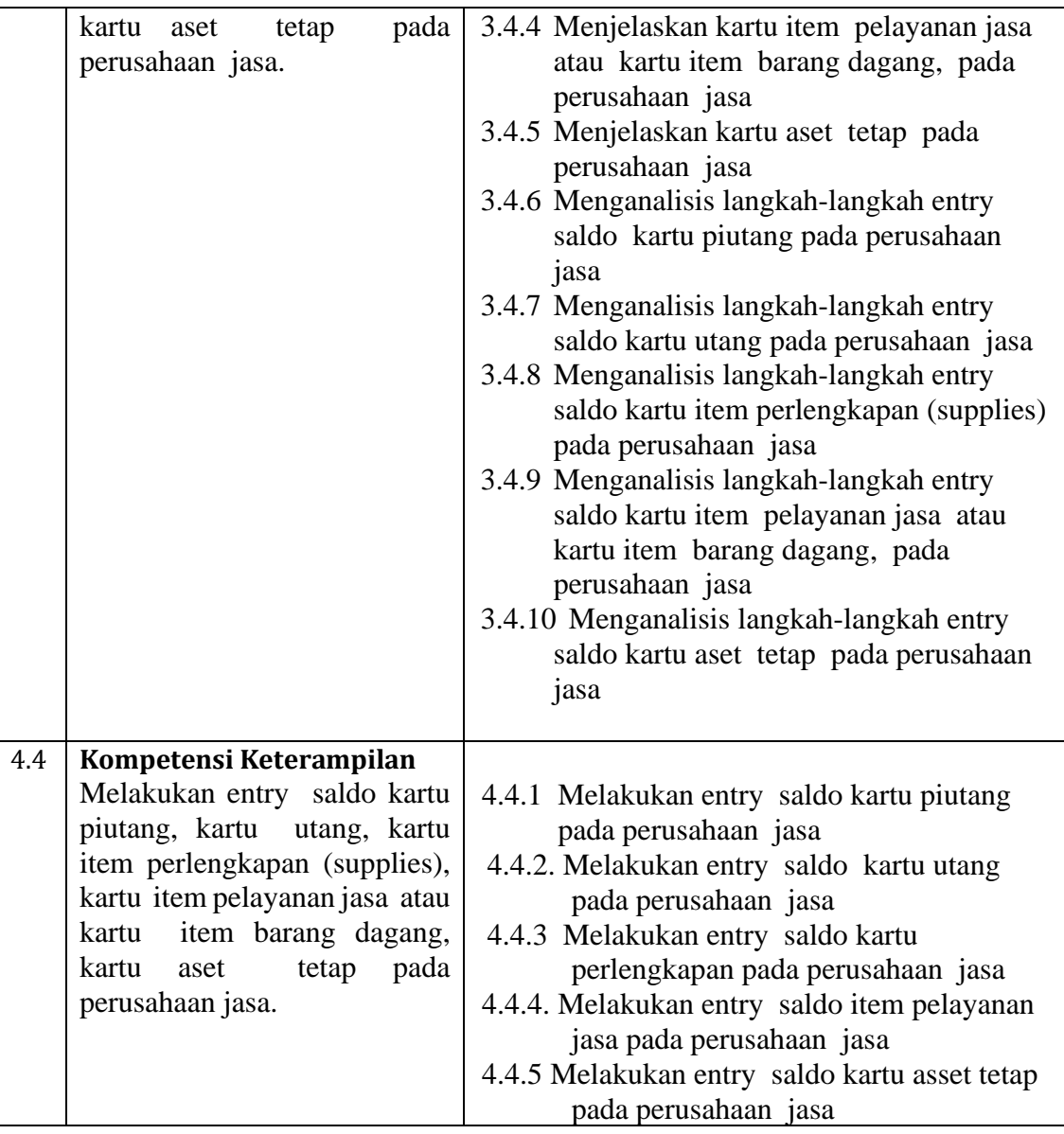

### **C. Tujuan Pembelajaran**

Setelah mengikuti kegiatan pembelajaran dengan moda kombinasi peserta didik mampu:

- 1. Menjelaskan kartu piutang pada perusahaan jasa dengan tepat
- 2. Menjelaskan kartu utang pada perusahaan jasa dengan tepat
- 3. Menjelaskan kartu item perlengkapan (supplies) pada perusahaan jasa dengan tepat
- 4. Menjelaskan kartu item pelayanan jasa atau kartu item barang dagang, pada perusahaan jasa dengan tepat
- 5. Menjelaskan kartu aset tetap pada perusahaan jasa dengan tepat
- 6. Menganalisis langkah-langkah entry saldo kartu piutang pada perusahaan jasa dengan tepat
- 7. Menganalisis langkah-langkah entry saldo kartu utang pada perusahaan jasa dengan tepat
- 8. Menganalisis langkah-langkah entry saldo kartu item perlengkapan (supplies) pada perusahaan jasa dengan tepat
- 9. Menganalisis langkah-langkah entry saldo kartu item pelayanan jasa atau kartu item barang dagang, pada perusahaan jasa dengan tepat
- 10. Menganalisis langkah-langkah entry saldo kartu aset tetap pada perusahaan jasa dengan tepat
- 11. Melakukan entry saldo kartu piutang pada perusahaan jasa dengan tepat
- 12. Melakukan entry saldo kartu utang pada perusahaan jasa dengan tepat
- 13. Melakukan entry saldo kartu perlengkapan pada perusahaan jasa dengan tepat
- 14. Melakukan entry saldo item pelayanan jasa pada perusahaan jasa dengan tepat
- 15. Melakukan entry saldo kartu asset tetap pada perusahaan jasa dengan tepat

# **D. Materi Pembelajaran**

- 1. Kartu piutang,
- 2. Kartu utang
- 3. Perlengkapan
- 4. Item aset tetap
- 5. Item pelayanan jasa

# **E. Model/ Metode Pembelajaran**

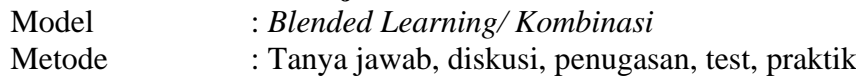

## **F. Media Pembelajaran**

Proyektor LCD, Laptop, Komputer, Handout, Aplikasi Komputer MYOB

# **G. Sumber belajar**

- $\checkmark$  Buku Komputer akuntansi lengkap dengan petunjuk praktik, Avni Laksmi dara  $\&$ Sari Dwi Astuti, CV Mediatama, 2019
- ✓ Buku Komputer Akuntansi SMK kelas XI 1, Priyo Candra Pratama 2019, Yudhistira
- $\checkmark$  Buku Kompetensi Praktik Komputer Akuntansi dengan Myob Accounting V13, Abu Luthfi Mahmudi Al Faathi
- ✓ Praktikum Akuntansi manual dengan komputerisasi dengan MYOB, Erly Suany & Jesica, Salemba empat 2008
- ✓ Lembar Soal praktik SMK Negeri 8 Samarinda
- ✓ VidioTutorial 2020
- $\checkmark$  Buku referensi lainnya
- ✓ Internet

# **H. Langkah-langkah Kegiatan Pembelajaran**

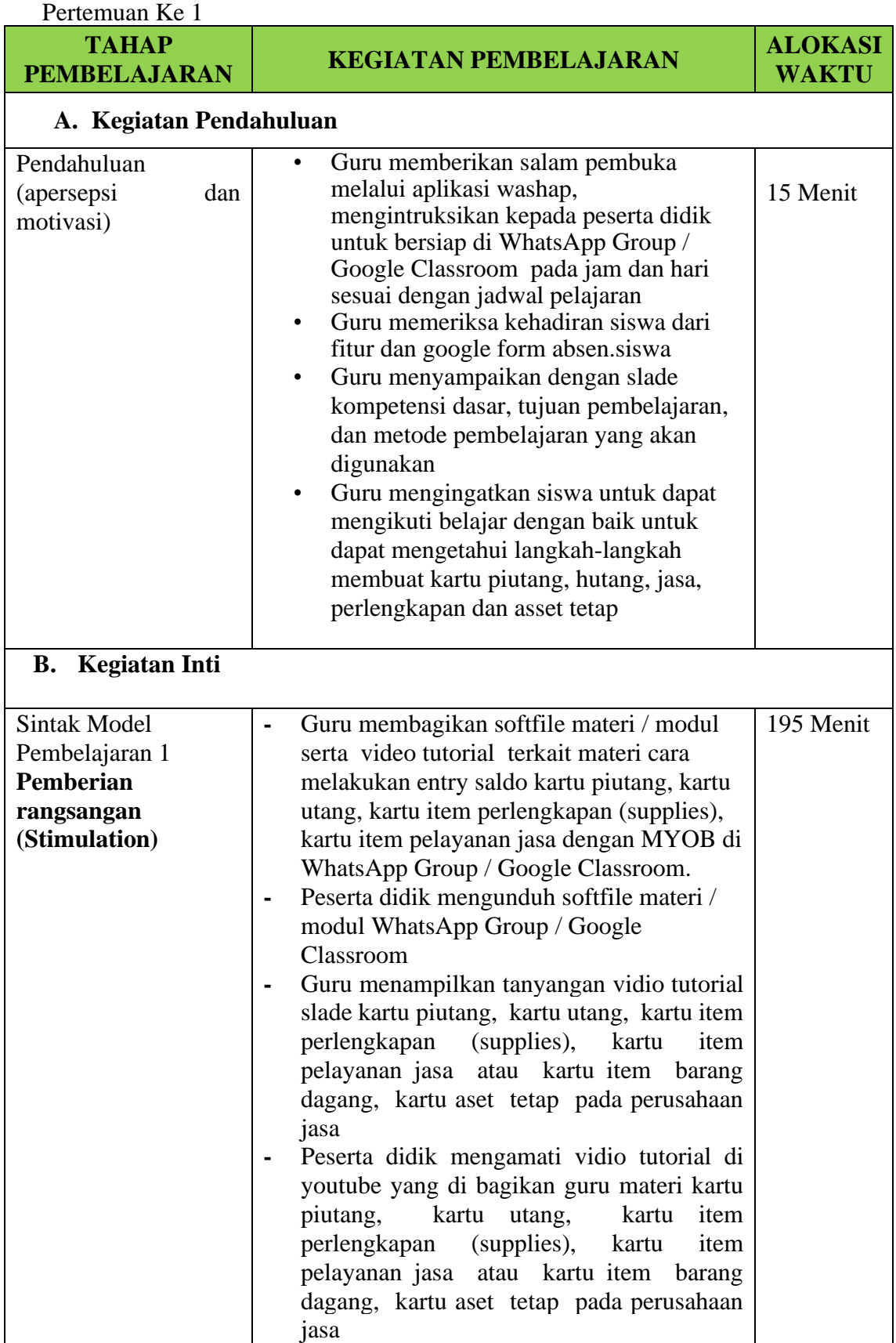

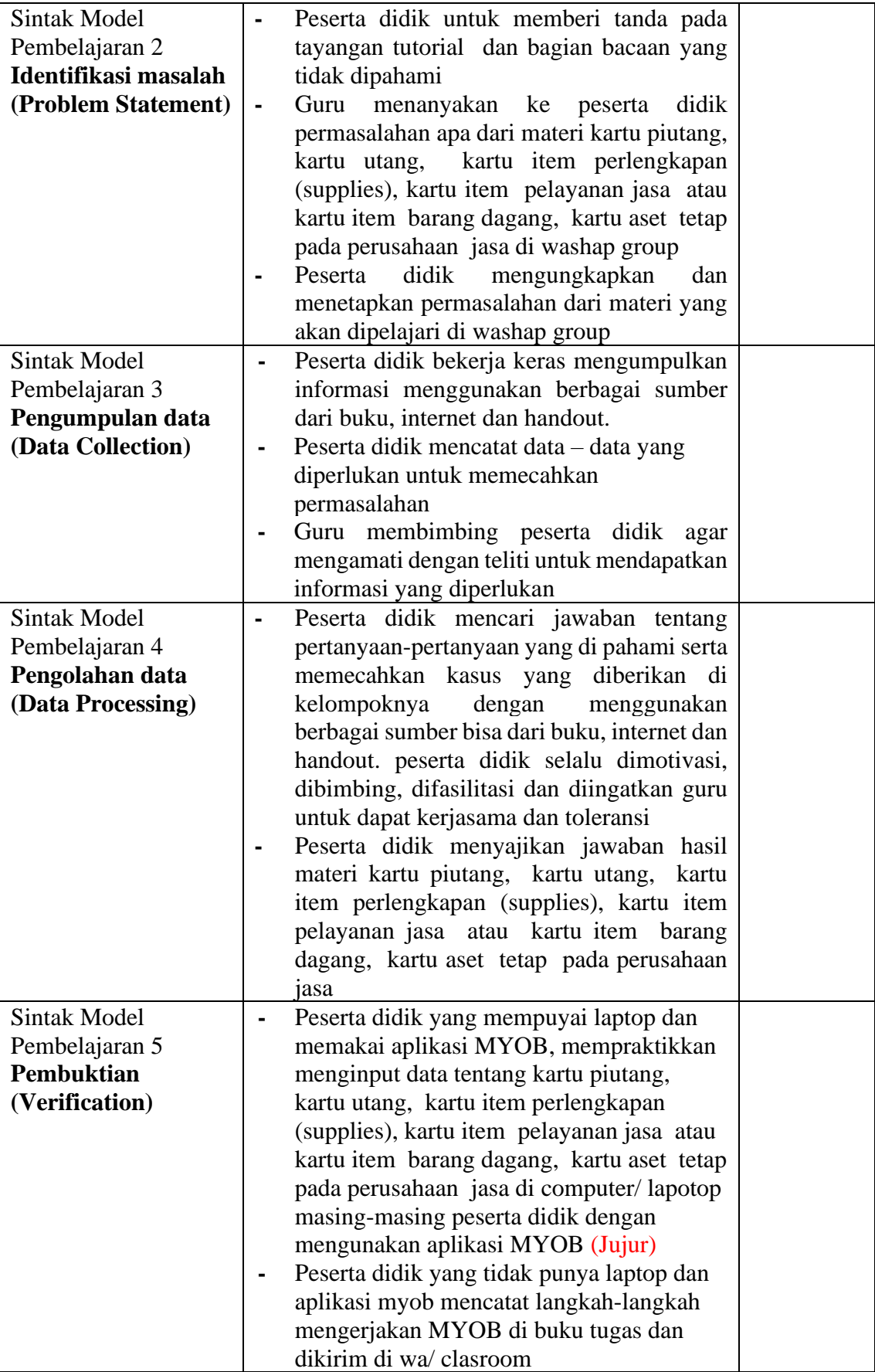

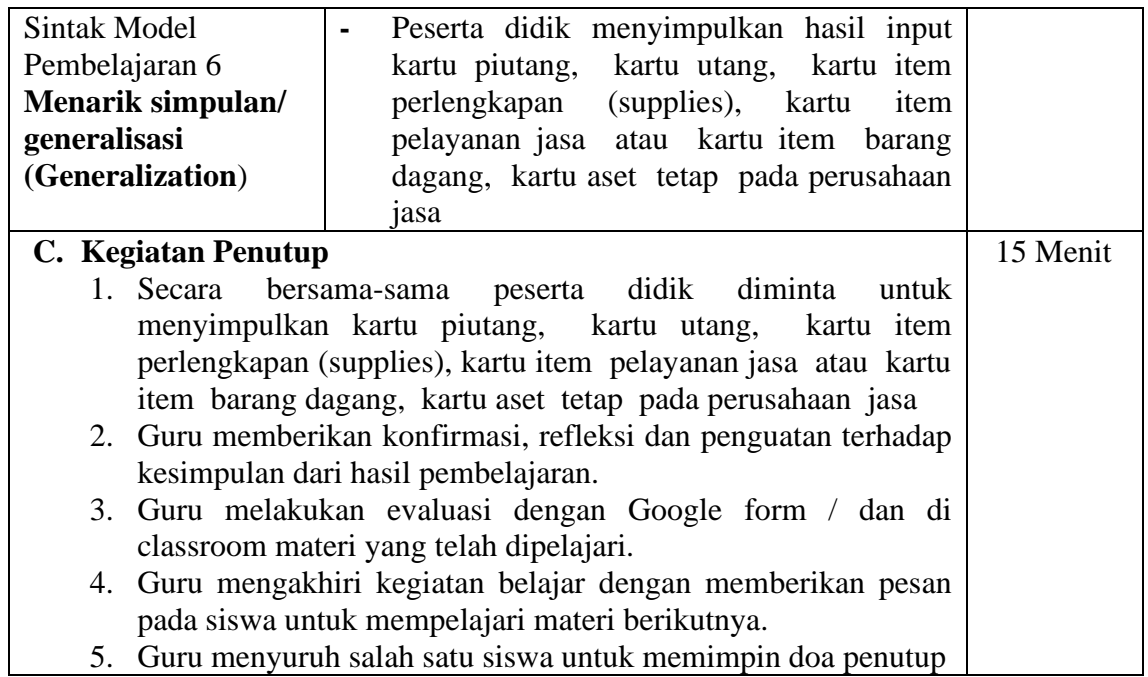

## Pertemuan Ke 2

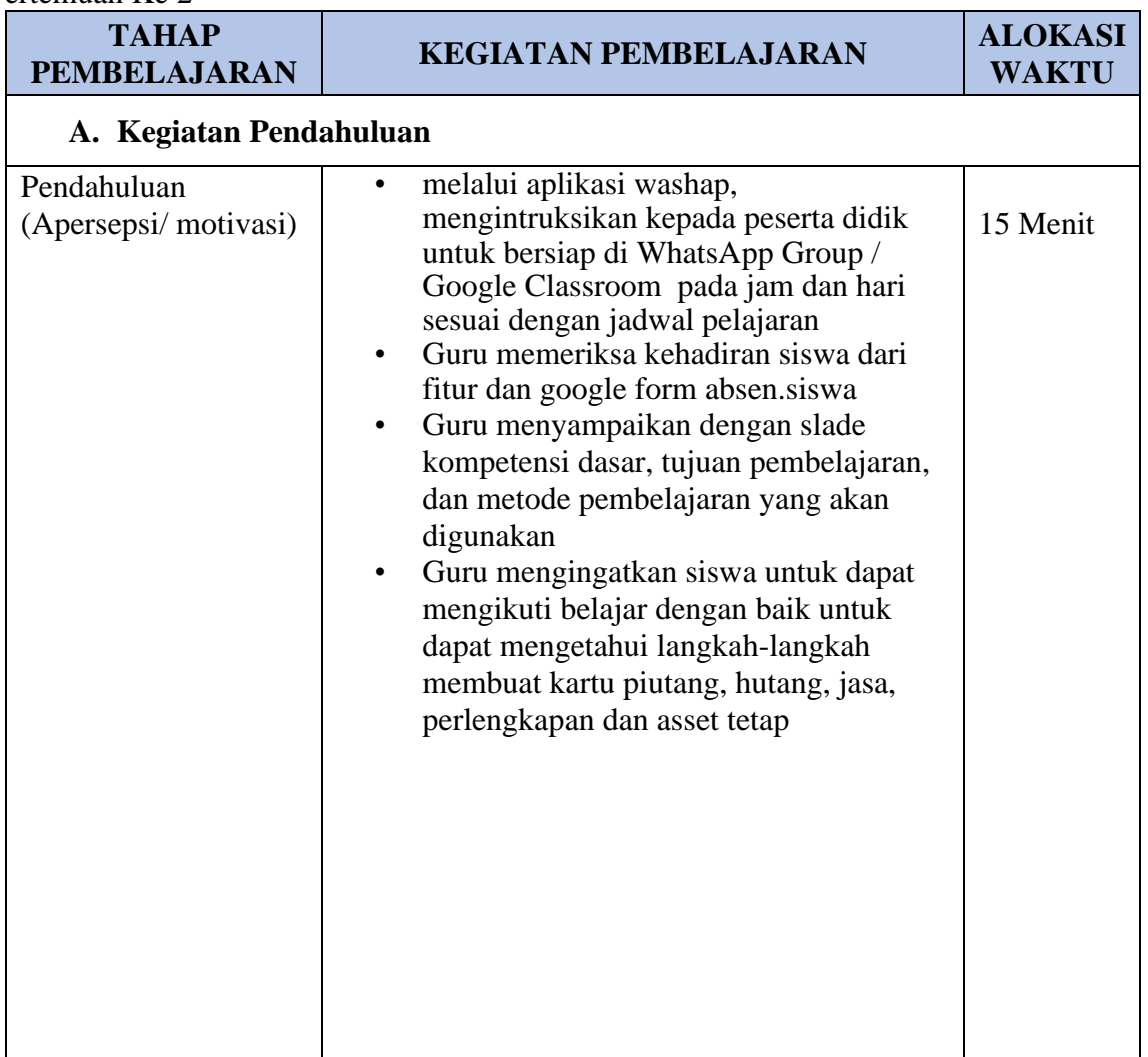

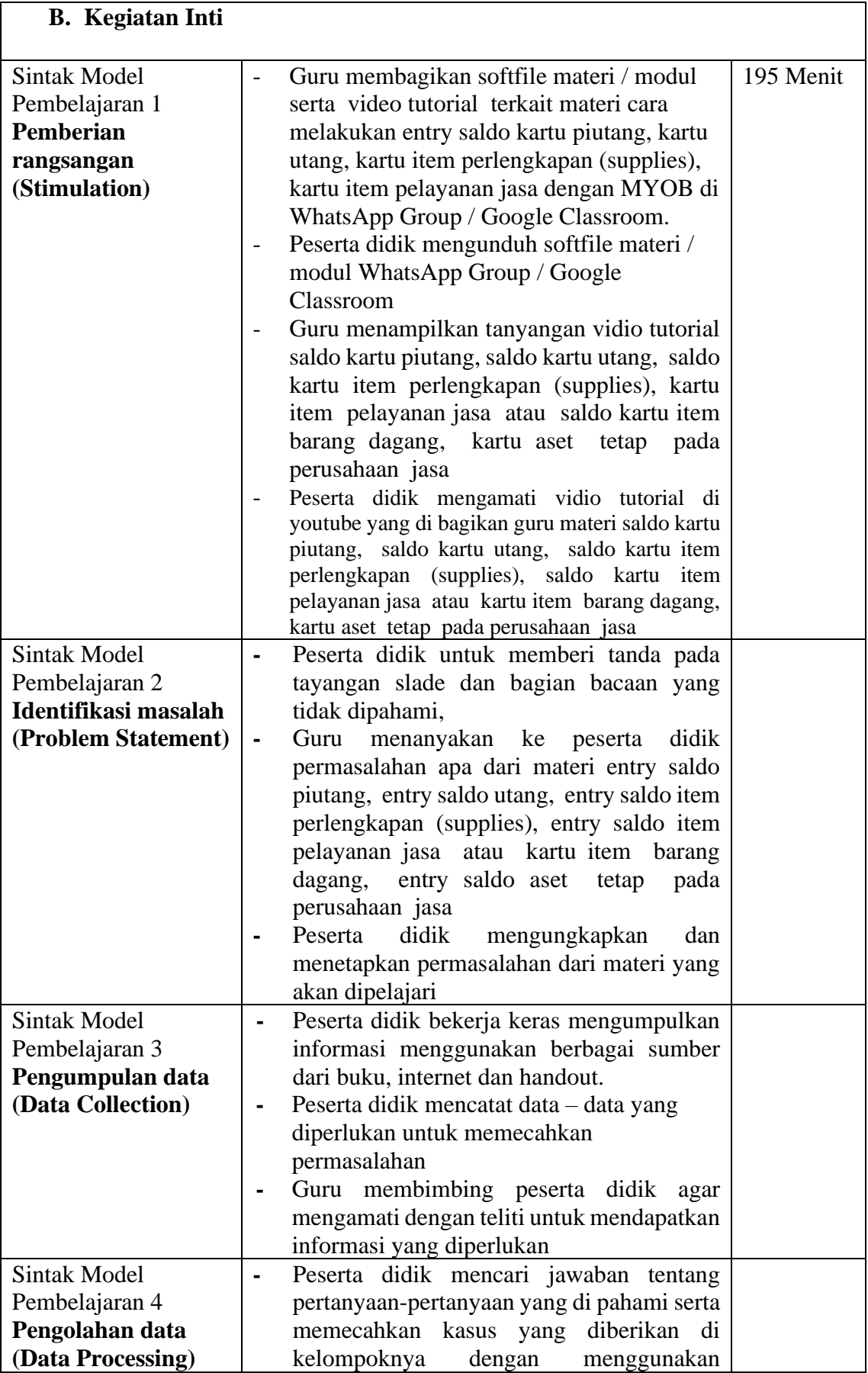

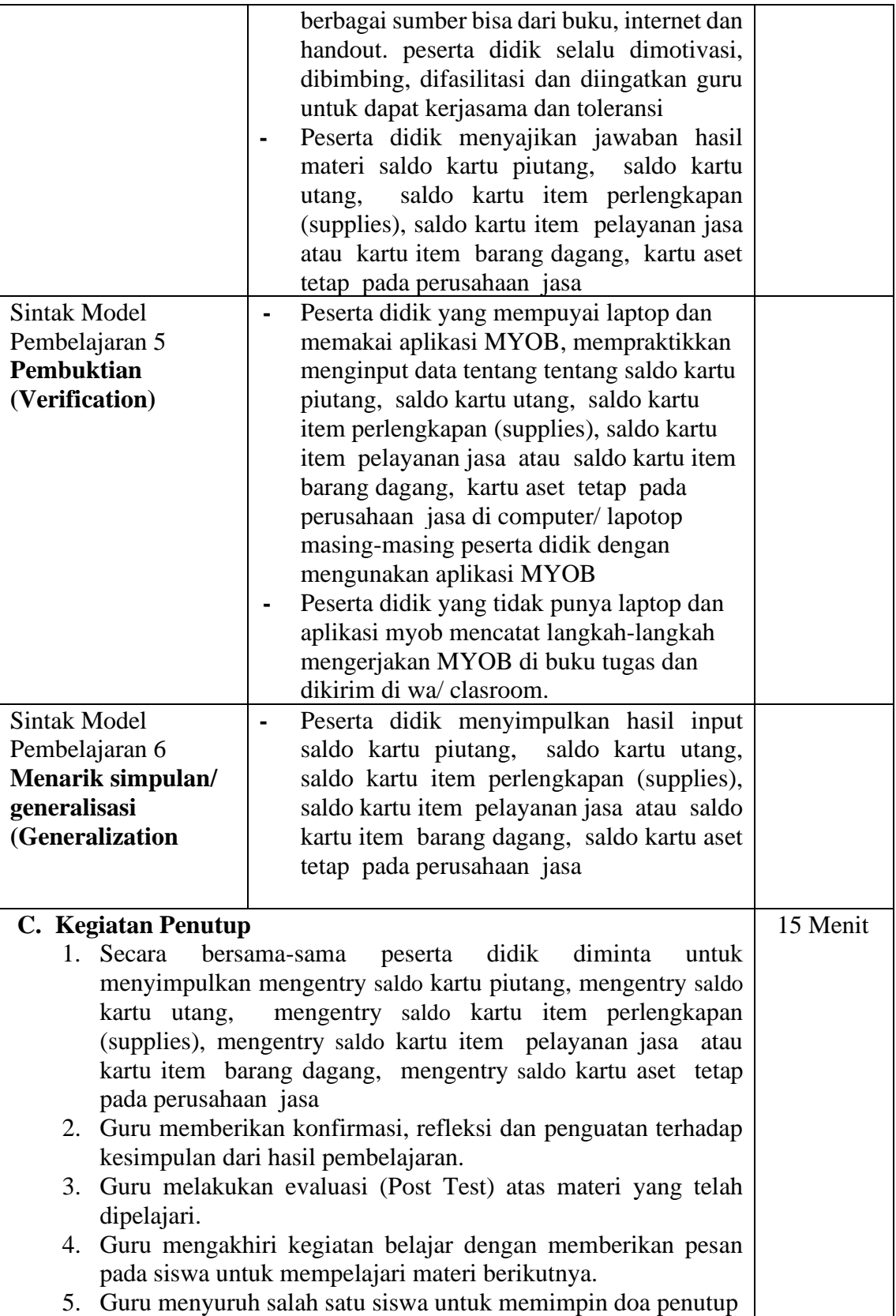

# **I. Penilaian**

# **a. Teknik Penilaian**

# **1. Sikap Spiritual dan Sosial**

- a. Teknik : Observasi
- b. Bentuk : Jurnal perkembangan sikap

c. Pelaksanaan: saat pembelajaran berlangsung

Perilaku sangat baik atau kurang baik yang dicatat dalam jurnal adalah: butir-butir nilai sikap (perilaku) yang hendak ditanamkan melalui pembelajaran yang sedang berlangsung yaitu **Religius, Disiplin,** 

# **kemandirian, Kejujuran, Gotong royong**

# **Jurnal perkembangan sikap**

**Kelas XI AKL** 

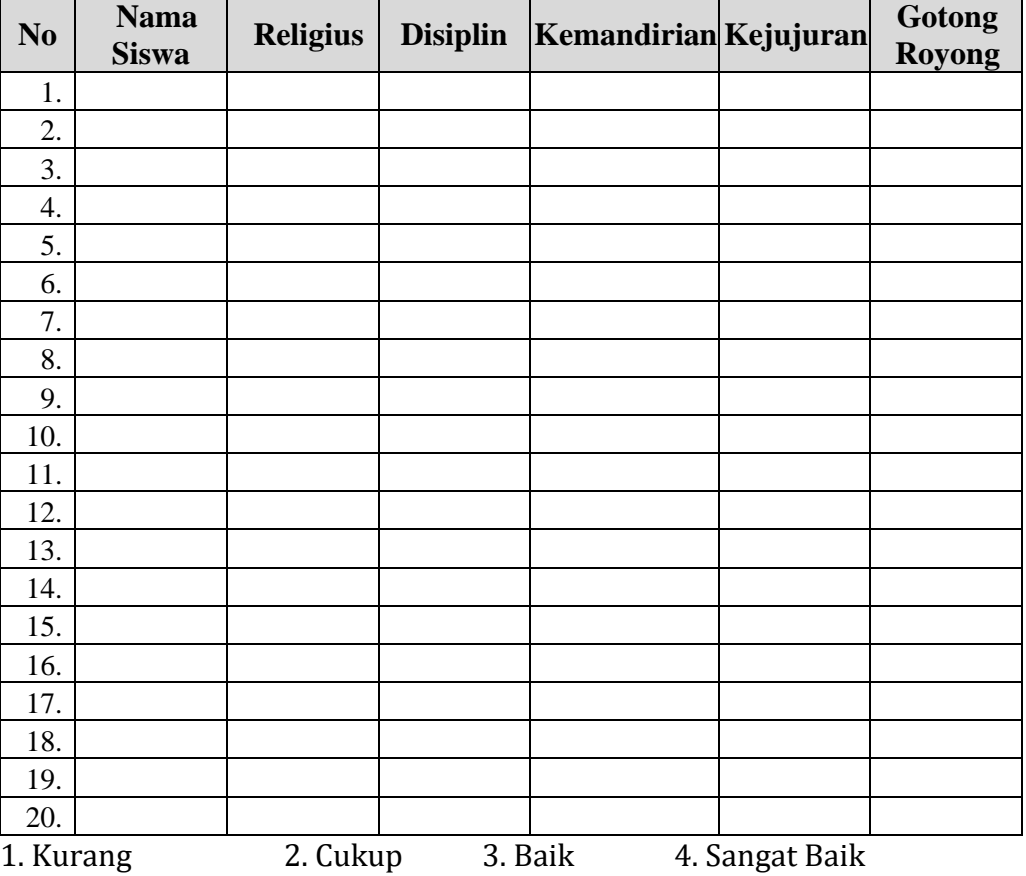

### **2. Pengetahuan**

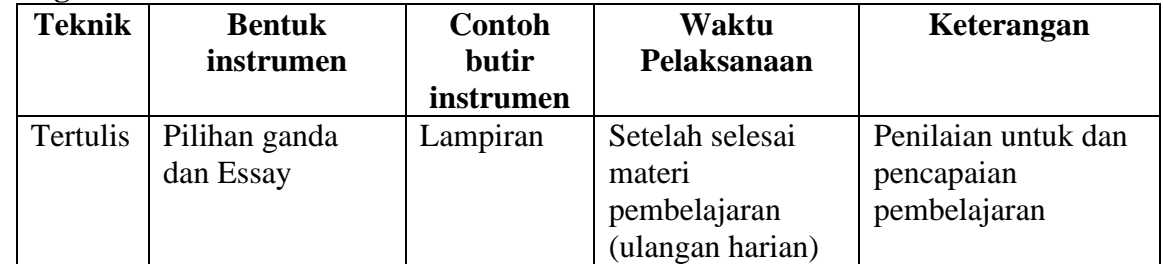

### **Penilaian:**

*Nilai = Jumlah perolehan skor x 100 Jumlah skor total*

### **3. Keterampilan**

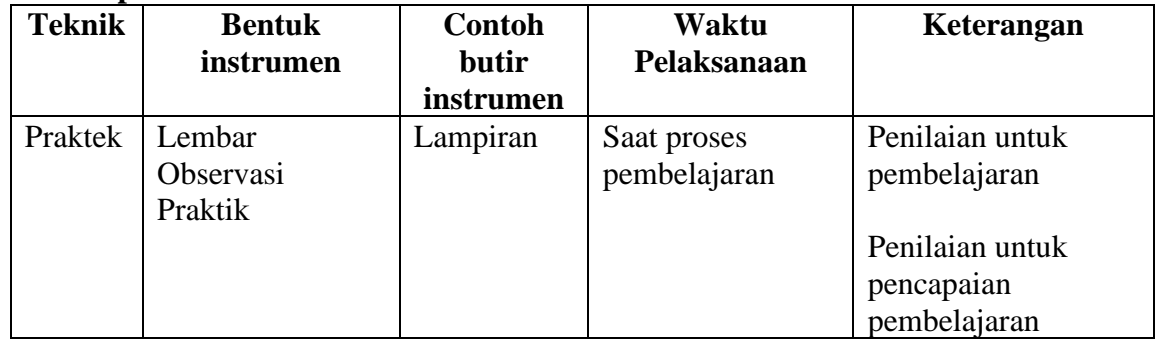

# **Penskoran Penilaian Praktik (Keterampilan)**

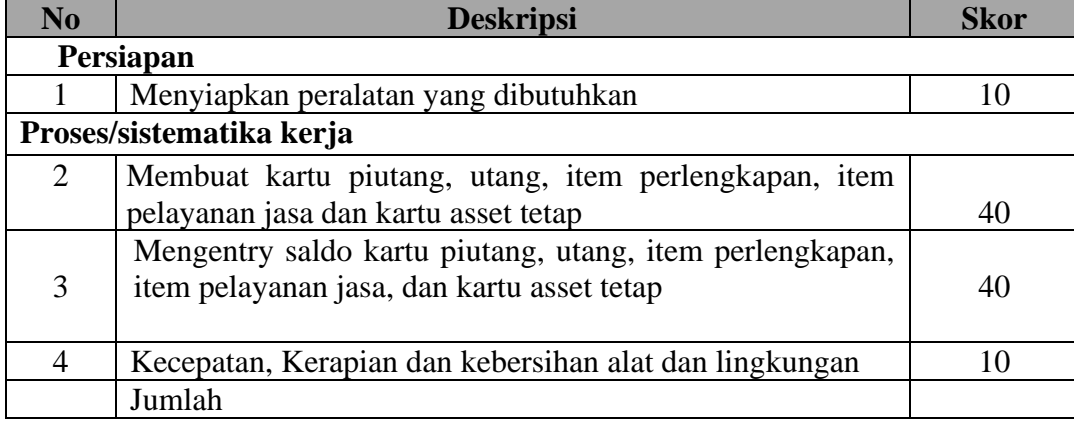

# **Penilaian:**

*Nilai = Jumlah perolehan skor x 100 Jumlah skor total*

# **J. Bahan Ajar**

Aplikasi Komputer Akuntansi MYOB Lembar soal praktik Akuntansi Handout materi

Mengetahui Samarinda, 17 Juli 2020 Kepala SMKN 8 Samarinda Guru Mata Pelajaran

A.Hamzah, S.Pd.I., M.Pd<br>
NIP. 19620203 198407 1 002<br>
NIP. 19780515 200604 1 009 NIP. 19620203 198407 1 002

### **Lampiran 1**

### **BAHAN AJAR**

1. Kartu piutang

adalah Kartu catatan akuntansi berupa buku pembantu yang berisi rincian mutasi piutang perusahaan kepada tiap-tiap pelanggannya.

2. Kartu utang

adalah salah satu sarana untuk mencatat adanya mutasi utang secara terperinci pada tiap-tiap kreditor. Informasi yang terdapat pada kartu utang yaitu nama kreditor, nomor rekening, syarat pembayaran utang, formulir untuk mencatat adanya mutasi utang.

3. Kartu item perlengkapan

adalah catatan akuntasi berupa buku pembantu yang berisi rincian mutasi perlengkapan perusahaan, sedangkan kartu item perlengkapan adalah catatan akuntansi berupa buku pembantu yang berisi rincican mutasi perlengkapan tetap perusahaan.

4. Kartu item perlengkapan

adalah catatan akuntasi berupa buku pembantu yang berisi rincian mutasi Aset tetap perusahaan, sedangkan kartu item asset tetap adalah catatan akuntansi berupa buku pembantu yang berisi rincican mutasi asset tetap perusahaan

5. Kartu item pelayanan jasa adalah daftar pelayanan jasa yang disediakan oleh perusahaan untuk customer

### 6. **Membuat kartu piutang :**

- ➢ Dari *Command Centre* pilih dan klik *Card File*, pilih dan klik *Cards List* sehingga jendela card list kemudian
- ➢ Klik Customer> klik New untuk membuat Customer baru.
- ➢ Isikan Name dengan nama pelanggan, kemudian tekan ENTER
- ➢ Tekan *Enter,* kemudian isikan kode customer, alamat, dan nomor telepon
- ➢ Setelah Profile (data Customer) diinput selanjutnya dari kotak dialog *Card Information*  pilih *Selling Details*
- ➢ Isikan informasi termin pembayaran piutang yang ditentukan pada Customer Term Information
- ➢ Klik New untuk membuat customer berikutnya.
- ➢ Lanjutkan dengan pengisian customer berikutnya dengan langkah yang sama, sehingga semua daftar customer selesai terinput, kemudian klik OK.

### **Membuat kartu utang :**

- ➢ Dari *Command Centre* pilih dan klik *Card File*, pilih dan klik *Cards List* sehingga muncul tampilan jendela card list
- ➢ Klik Supplier> klik New untuk membuat Supllier baru.
- ➢ Isikan Name dengan nama supplier, kemudian tekan ENTER
- ➢ Tekan *Enter,* kemudian isikan kode supllier, alamat, dan nomor telepon
- ➢ Setelah Profile (data suppler) diinput selanjutnya dari kotak dialog *Card Information*  pilih *Buying Details*
- ➢ Isikan informasi termin pembayaran utang yang ditentukan pada Supplier Term Information
- $\triangleright$  Klik New untuk membuat supllier berikutnya.
- ➢ Lanjutkan dengan pengisian supplier berikutnya dengan langkah yang sama, sehingga semua daftar supplier selesai terinput, kemudian klik OK.

### **Membuat kartu item pelayanan jasa**

- ➢ Dari Command Centre pilih dan klik Inventory,
- ➢ Pilih dan klik Items List sehingga muncul kotak dialog item list
- ➢ Pilih dan Klik New, pilih dan klik Profile dari jendela Item Information sehingga muncul kotak dialog item information, lakukan pengisian mulai dari tab Profile.
- ➢ Isikan kode item pelayanan jasa kemudian tekan enter sehingga kolom informasi lainnya terbuka
- ➢ Isikan nama item pelayanan jasa,
- $\triangleright$  Isikan kolom I Sell this Item dengan akun pendapatan jasa/ penjualan jasa
- ➢ Apabila tab profile telah terisi, pilih dan tab klik Selling Details untuk mengisikan satuan barang jasa dan kode pajak yang digunakan ketika melakukan aktivitas penjulan jasa
- ➢ Klik OK
- ➢ Input nama dan kode pelayanan jasa yang lainnya dengan cara yang sama.

### **Membuat kartu perlengkapan**

- $\triangleright$  Dari Command Centre pilih dan klik Inventory,
- $\triangleright$  Pilih dan klik Items List sehingga muncul kotak dialog item list
- ➢ Pilih dan Klik New, pilih dan klik Profile dari jendela Item Information sehingga muncul kotak dialog item information, lakukan pengisian mulai dari tab Profil.
- $\geq$  Isikan kode item perlengkapan kemudian tekan enter sehingga kolom informasi lainnya terbuka
- ➢ Isikan nama item perlengkapan, kemudian klik kolom I Buy This Iten dan kolom I Inventory This Item
- ➢ Isikan kolom I Inventory This Item dengan akun perlengkapan
- $\triangleright$  Klik OK
- ➢ Input nama dan kode perlengkapan yang lainnya dengan cara yang sama.

### **Membuat aset tetap**

- $\triangleright$  Dari Command Centre pilih dan klik Inventory,
- $\triangleright$  Pilih dan klik Items List sehingga muncul kotak dialog item list
- ➢ Pilih dan Klik New, pilih dan klik Profile dari jendela Item Information sehingga muncul kotak dialog item information, lakukan pengisian mulai dari tab Profile.
- ➢ Isikan kode aset tetap kemudian tekan enter sehingga kolom informasi lainnya terbuka
- ➢ Isikan nama jenis aset tetap, kemudian klik kolom I Buy This Item dan kolom I Inventory This Item
- ➢ Isikan kolom I Inventory This Item dengan akun sesuai jenis aset tetap
- ➢ Klik OK
- ➢ Input nama dan kode aset tetap yang lainnya dengan cara yang sama.

## 7. **Langkah mengentry saldo kartu item**

- a. Mengentri saldo awal piutang
	- ➢ Dari menu utama Command Centre pilih dan klik Setup, pilih dan klik Balances, pilih dan klik Customer Balances sehingga muncul jendela customer balance kemudian
	- ➢ Pilih dan klik Add Sale sehingga muncul kotak jendel Historical Sale
	- ➢ Isikan customer name dengan mengklik tanda scroll doen list, kemudian pilih customer kemudian
	- ➢ Isikan data saldo piutang customer yang terdiri dari nomor faktur, tanggal, memo, dan jumlah piutang pada masing-masing kolom yeng tersedia
	- ➢ Klik record
	- ➢ Isikan saldo awal piutang untuk customer lainnya dengan langkah yang sama.
- b. Mengentri saldo awal utang
- ➢ Dari menu utama Command Centre pilih dan klik Setup, pilih dan klik Balances, pilih dan klik Supplier Balances sehingga muncul jendela supplier balance
- ➢ Pilih dan klik Add Purchase sehingga muncul kotak dialog Historical Sale
- ➢ Isikan Supplier name dengan mengklik tanda scroll doen list, kemudian pilih supplier
- ➢ Isikan data informasi utang supplier yang terdiri dari nomor faktur, tanggal, memo, dan jumlah utang pada masing-masing kolom yeng tersedia)
- $\triangleright$  Klik record
- ➢ Isikan saldo awal utang untuk supplier lainnya dengan langkah yang sama.
- c. Mengentri saldo awal perlengkapan
	- ➢ Dari Command Centre pilih dan klik Inventory,
	- ➢ Pilih dan klik Count Inventory sehingga muncul kotak dialog count inventory
	- ➢ Klik Adjust Inventory
	- ➢ Isikan akun Perlengkapan pada Default Adjustment Account
	- ➢ Klik Continue
	- ➢ Klik Opening Balances
	- ➢ Isikan tanggal dengan tanggal entri saldo awal
	- ➢ Isikan Unit Cost dengan harga beli perlengkapan
	- ➢ Klik Record
- d. Mengentri saldo awal pelayanan jasa
	- Untuk saldo jasa berupa keterangan tarif suatu jasa
	- ➢ Dari Command Centre pilih dan klik Inventory,
	- ➢ Pilih dan klik Inventory sehingga muncul kotak dialog inventory
	- ➢ Atur item list nama jasa, dan tarifnya
	- ➢ Klik Record
- e. Mengentry saldo awal aset tetap
	- ➢ Dari Command Centre pilih dan klik Inventory,
	- ➢ Pilih dan klik Count Inventory sehingga muncul kotak dialog count inventory
	- ➢ Isikan saldo jumlah kuantitas jenis aset tetap pada kolom Counted, kemudian tekan Enter
	- $\triangleright$  Klik Adjust Inventory
	- ➢ Isikan akun jenis aset tetap pada Default Adjustment Account
	- ➢ Klik Continue
	- $\triangleright$  Klik Opening Balances
	- $\triangleright$  Isikan tanggal dengan tanggal entri saldo awal
	- ➢ Isikan Unit Cost dengan harga beli aset tetap
	- ➢ Klik Record

### **Lampiran 2.**

.

# **Instrumen Penilaian Sikap Spiritual Dan Sosial**

Petunjuk:

Tulislah perilaku sangat baik atau kurang baik yang dicatat dalam jurnal, butir-butir nilai sikap (perilaku) yang hendak ditanamkan melalui pembelajaran yang saat ini sedang berlangsung yaitu **Religius, Disiplin, kemandirian, Kejujuran, Gotong royong**

### **Jurnal Perkembangan Sikap**

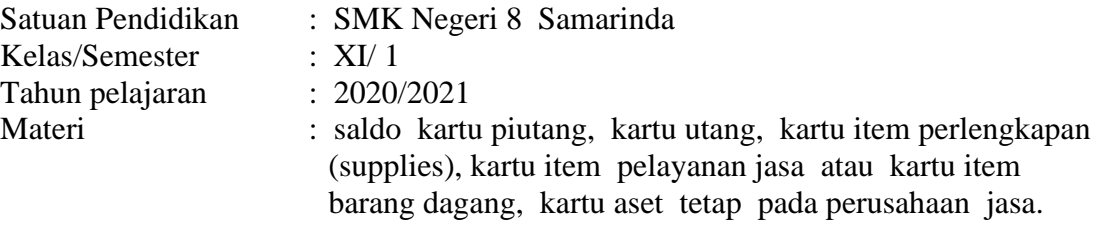

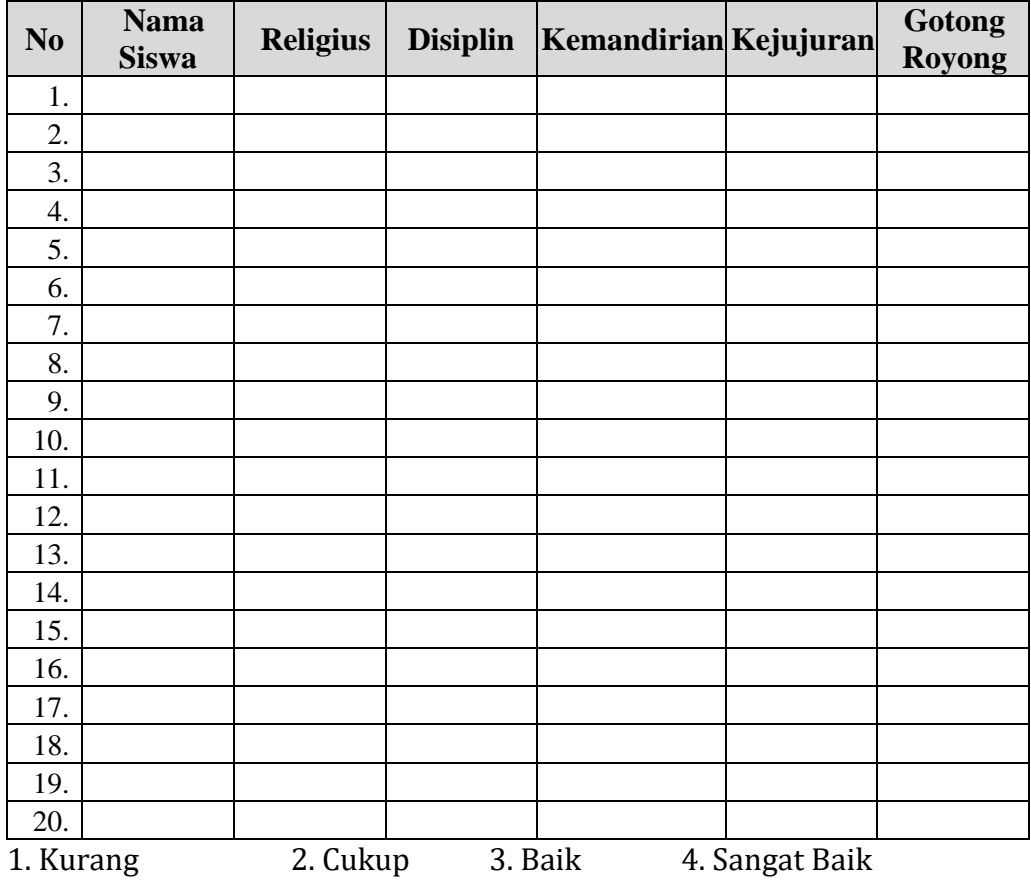

# **Lampiran 3**

# **PENILAIAN PENGETAHUAN**

**KISI-KISI DAN SOAL PENGETAHUAN**

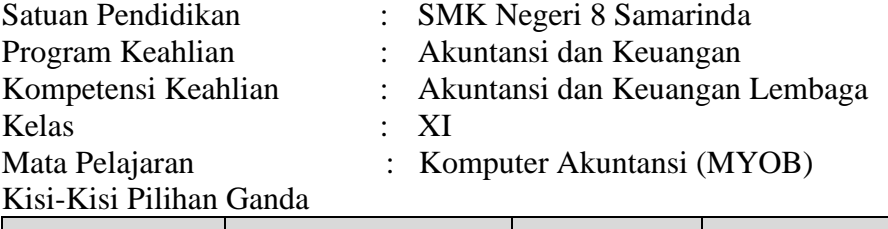

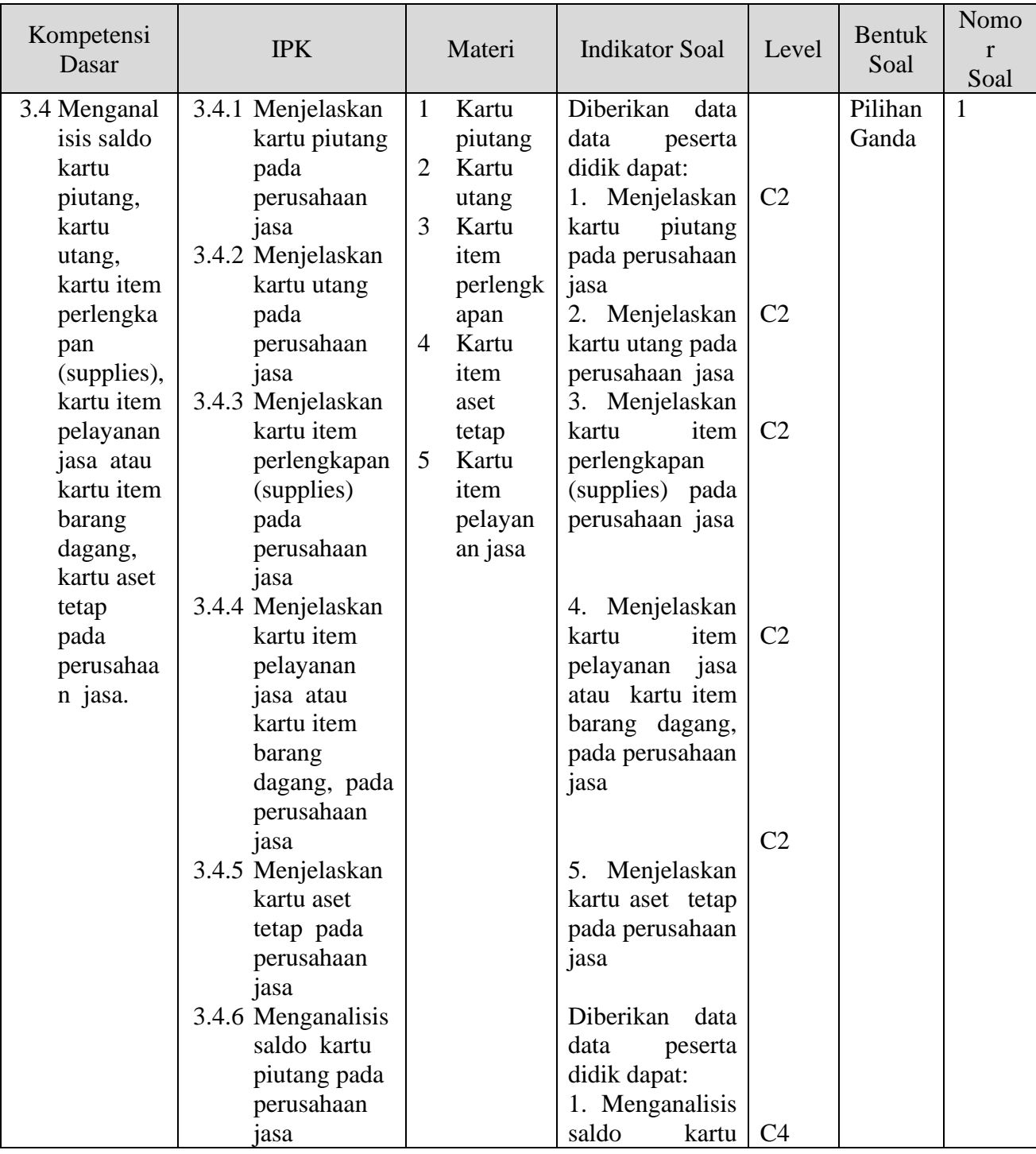

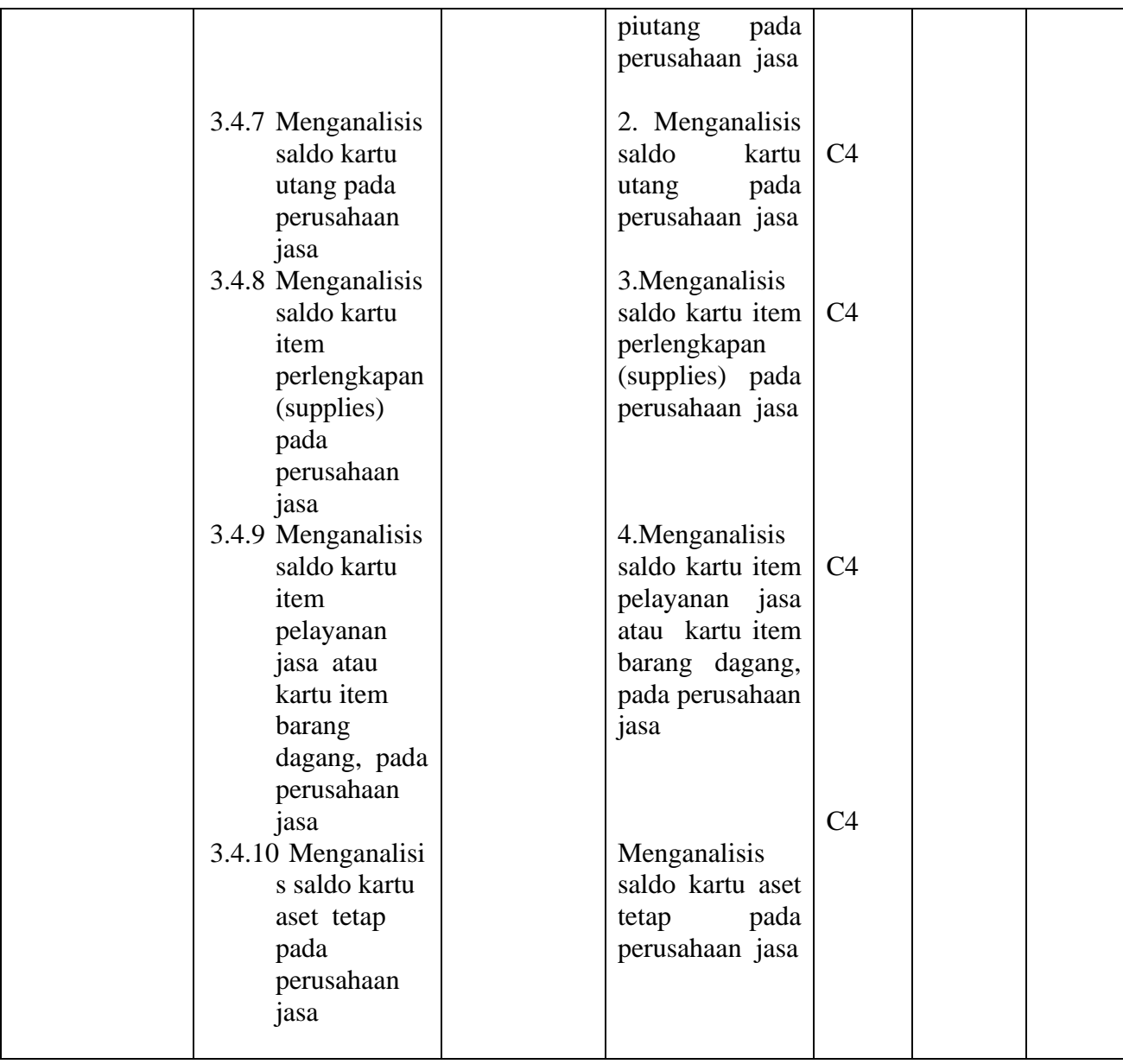

# Kisi-Kisi Essay

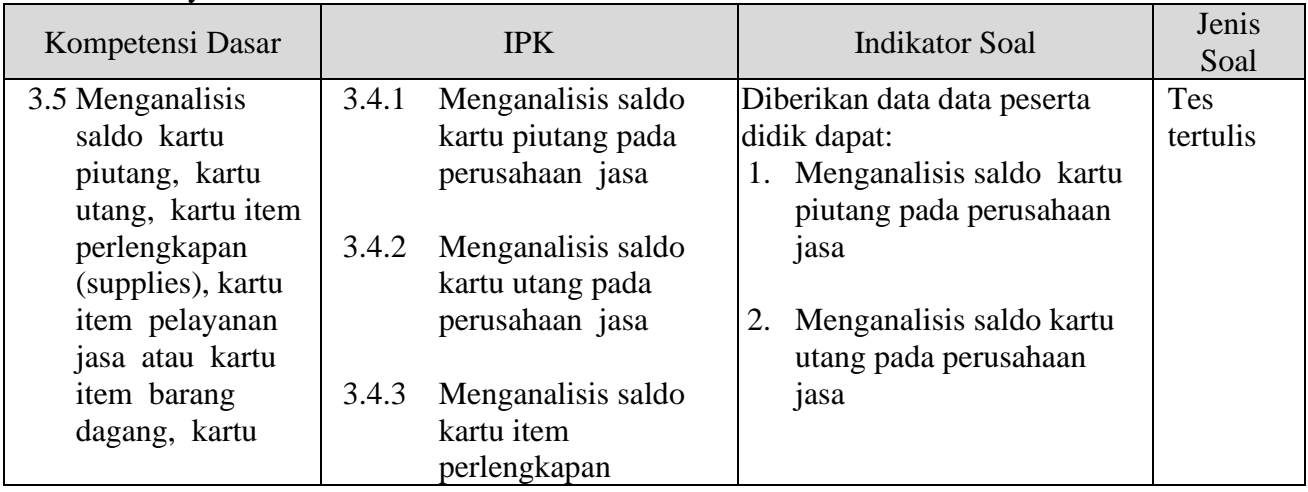

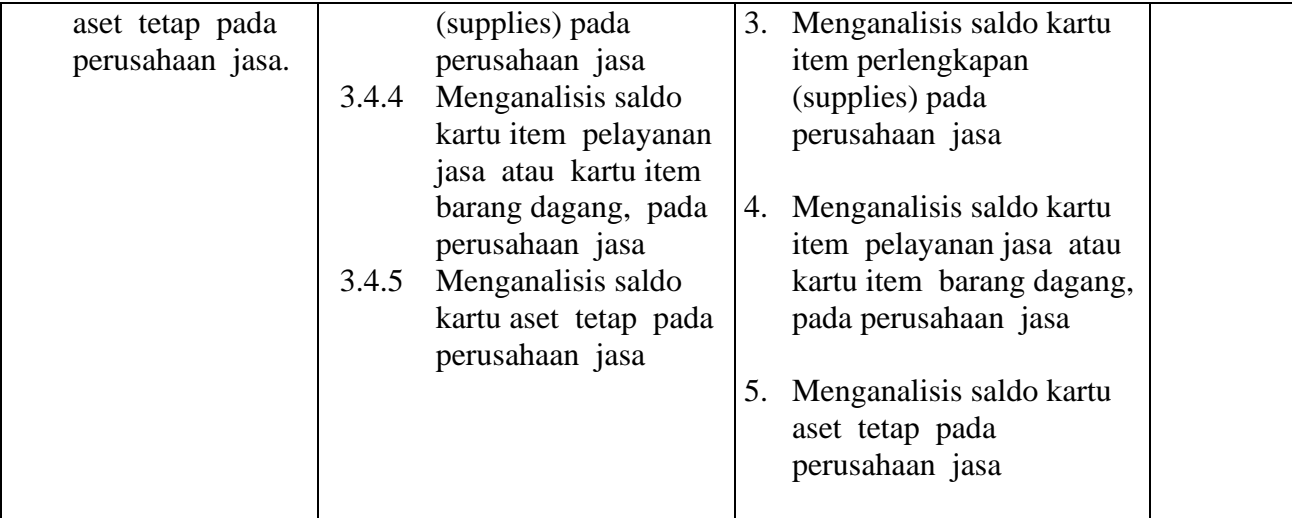

# **SOAL PENGETAHUAN PILIHAN GANDA**

- A. Pilihlah jawaban yang paling tepat
	- 1. Perhatikan beberapa transaksi berikut ini
		- 1) Transaksi penerimaan kas dari piutang
		- 2) Transaksi penghapusan piutang
		- 3) Transaksi penjualan kredit
		- 4) Transaksi retur pembelian
		- 5) Transaksi retur penjualan
		- 6) Transaksi pembelian secara tunai
		- 7) Transaksi Pembelian secera kredit

Berdasarkan transaksi diatas, menurut anda transaksi yang tepat yang terkait dengan kartu piutang meliputi ….

a. 1), 2), 4) b. 1), 3), 5) c. 2), 3), 4) d. 4), 6), 7) e. 5), 6), 7)

2. Anisa Salon didirikan oleh Hamzah pada tahun 2018 yang beroperasi di Jl M Said gang 6 Blok H. Saat ini Anisa salon telah berkembang dan mempunyai pelangan tetap.

### **DAFTAR PELANGGAN**

Per 1 Januari 2019

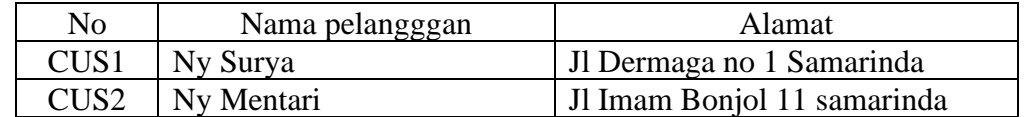

Dari Analisa Daftar Pelanggan diatas Anisa Salon melakukan Pembuatan kartu piutang dari pelangan Ny Surya pada program MYOB Accounting menurut anda yang tepat adalah…..

- a. Klik Card List >> Card file >> New >> pilih supplier >> masukkan data Ny Surya dan alamat >> ok
- b. Klik Card File >> Cards List >> New >> pilih supplier >> masukkan data Ny Surya dan alamat >> ok
- c. Klik Card List >> Card file >> New >> pilih customer >> masukkan data Ny Surya dan alamat >> ok
- d. Klik Card File >> Cards List >> New >> pilih customer >> masukkan data Ny Surya dan alamat >> ok
- e. Klik New >>Card File >> Cards List >> pilih customer >> masukkan data Ny Surya dan alamat >> ok
- 3. Anisa Salon yang didirikan oleh Hamzah pada tahun 2018 yang beroperasi di Jl M Said gang 6 Blok H. Saat ini Anisa salon telah berkembang dan mempunyai pelangan tetap dan mempunyai tagihan dari pelangan dibawah ini

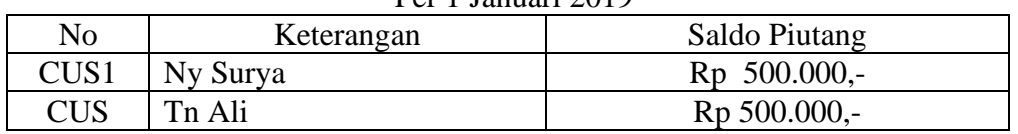

#### **DAFTAR PELANGGAN** Per 1 Januari 2019

Dari Daftar Pelanggan diatas Anisa Salon mengentry saldo piutang pada program MYOB Accounting yang tepat adalah..…..

- a. Klik Balances  $\gg$  setup  $\gg$  Customer balances  $\gg$  Add sale  $\gg$  isi data Ny Surya total including tax isikan saldo piutang sebesar Rp 500.000 >> Record
- b. Klik setup  $\gg$  Customer balances  $\gg$  Balances  $\gg$  Add sale  $\gg$  isi data Ny Surya total including tax isikan saldo piutang sebesar Rp 500.000 >> Record
- c. Klik setup >> Balances >> Customer balances >> Add sale >> isi data Ny Surya total including tax isikan saldo piutang sebesar Rp 500.000 >> Record
- d. Klik setup >> Balances >> Supplier balances >> Add sale >> isi data Ny Surya total including tax isikan saldo piutang sebesar Rp 500.000 >> Record
- e. Klik setup >> Supplier balances >> Balances >> Add sale >> isi data Ny Surya total including tax isikan saldo piutang sebesar Rp 500.000 >> Record
- 4. Bengkel Amin melakukan Pencatatan transaksi kedalam kartu hutang biasanya akan dilakukan bukti transaksi yang terkait. Berikut ini beberapa bukti transaksi yang digunakan oleh Bengkel Amin:
	- 1) Bukti kas keluar
	- 2) Bukti kas masuk
	- 3) Faktur
	- 4) Memo
	- 5) Voucher kas kecil
	- 6) Kwitansi

Bukti transaksi yang digunakan sebagai dasar pencatatan ke dalam kartu hutang diantaranya adalah…

- a. Bukti kas keluar dan Bukti kas masuk
- b. Faktur dan memo
- c. Voucher kas kecil dan kwitansi
- d. Bukti kas keluar dan Faktur
- e. Bukti kas masuk dan Faktur
- 5. Anisa Salon didirikan oleh Hamzah pada tahun 2018 yang beroperasi di Jl M Said gang 6 Blok H. Saat ini Anisa salon telah berkembang dan mempunyai pemasok diantaranya yaitu:

### **DAFTAR PEMASOK**

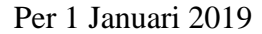

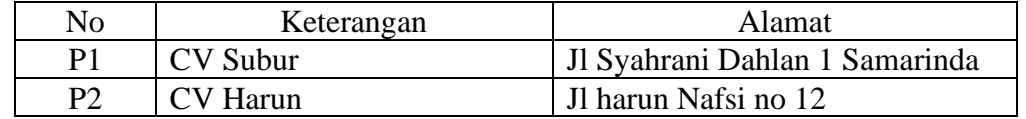

Dari Daftar Pemasok Anisa Salon melakukan Pembuatan kartu hutang dari pemasok CV Subur program MYOB Accounting yang tepat adalah…..

- a. Klik Card List >> Card file >> New >> pilih supplier >> masukkan data CV Subur dan alamat >> ok
- b. Klik Card File >> Cards List >> New >> pilih supplier >> masukkan data CV Subur dan alamat >> ok
- c. Klik Card List >> Card file >> New >> pilih customer >> masukkan data CV Subur dan alamat >> ok
- d. Klik Card File >> Cards List >> New >> pilih customer >> masukkan data CV Subur dan alamat >> ok
- e. Klik New >>Card File >> Cards List >> pilih customer >> masukkan data CV Subur dan alamat >> ok
- 6. Anisa Salon yang didirikan oleh Hamzah pada tahun 2018 yang beroperasi di Jl M Said gang 6 Blok H. Saat ini Anisa salon telah berkembang dan mempunyai pemasok tetap dan mempunyai hutang kepada pemasok dibawah ini:

# **DAFTAR PEMASOK**

### Per 1 Januari 2019

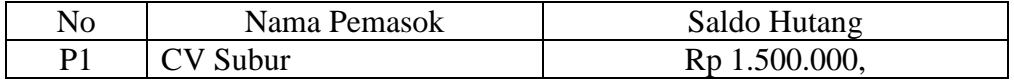

Dari Daftar Pemasok Anisa Salon mengentry saldo hutang pada program MYOB Accounting yang tepat adalah……..

- a. Klik Balances  $\gg$  setup  $\gg$  Customer balances  $\gg$  Add Purchase  $\gg$  isi data CV Subur total including tax isikan saldo piutang sebesar Rp  $1.500.000 \gg$  Record
- b. Klik setup  $\gg$  Customer balances  $\gg$  Balances  $\gg$  Add Purchase  $\gg$  isi data CV Subur total including tax isikan saldo piutang sebesar Rp  $1.500.000 \gg$  Record
- c. Klik setup >> Balances >> Customer balances >> Add sale >> isi data CV Subur total including tax isikan saldo piutang sebesar Rp 1.500.000 >> Record
- d. Klik setup  $\gg$  Balances  $\gg$  Supplier balances  $\gg$  Add Purchase  $\gg$  isi data CV Subur total including tax isikan saldo piutang sebesar Rp  $1.500.000 \gg$  Record
- e. Klik setup >> Supplier balances >> Balances >> Add Purchase >> isi data CV Subur total including tax isikan saldo piutang sebesar Rp  $1.500.000 \gg$  Record
- 7. Tn Sugi akan mendirikan usaha bengkel sepeda motor, bengkel tersebut diberi nama bengkel Maju. Sebelummnya Tn Sugi perlu mempersiapkan berbagai perlengkapan dan peralatan yang akan digunakan dalam kegiatan operasional bengkelnya. Selain itu agar informasi keuangan terpantau, Tn Sugi melakukan pencatatan akuntansi atas semua transaksi yang terjadi pada bengkelnya. Untuk itu Tn Sugi mengidentifikasi komponen-komponen yang dicatat sebagai perlengkapan dan peralatan dalam pencatatannya. Berikut ini karakteristik perlengkapan dan peralatan.
	- 1) Ada biaya penyusutan
	- 2) Tidak ada biaya penyusutan
	- 3) Masa manfaat atau masa pemakaian lebih satu tahun
	- 4) Masa manfaat atau masa pemakaian kurang satu tahun
	- 5) Bisa dijual kembali dan akan terdapat gain atau loss pada saat menjualnya
	- 6) Termasuk harta lancar

### 7) Termasuk harta tetap

Dari berbagai karakteristik diatas yang merupakan karakteristik perlengkapan antara yaitu nomor….

- a. 1), 3), 5)
- b. 1), 2), 7)
- c. 2), 4), 6)
- d. 3), 5), 7)
- e. 4), 5), 6)
- 8. Anisa Salon yang didirikan oleh Hamzah pada tahun 2018 yang beroperasi di Jl M Said gang 6 Blok H. Saat ini Anisa salon telah berkembang dan mempunyai dan mempuyai perlengkapan dibawah ini:

**DAFTAR PERLENGKAPAN**

Per 1 Januari 2019

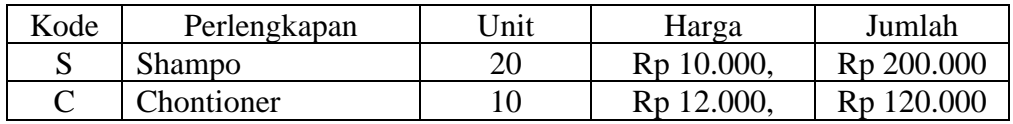

Berdasarkan data diatas, catatlah ke dalam kartu item perlengkapan (supplies) dengan tepat adalah…

- a. New >>Inventory >> Item List >> isikan data ( item namber diisi dengan kode barang, Name diisi dengan nama barang, aktifkan I Buy this Item dan inventory this Item dengan tanda ceklist selanjutnya pilih akun yang terhubung yakni akun perlengkapan) >> Ok
- b. Item List  $\gg$  Inventory  $\gg$  New  $\gg$  isikan data (item namber diisi dengan kode barang, Name diisi dengan nama barang, aktifkan I Buy this Item dan inventory this Item dengan tanda ceklist selanjutnya pilih akun yang terhubung yakni akun perlengkapan) >> Ok
- c. Inventory  $\gg$  Item List  $\gg$  New  $\gg$  isikan data (item namber diisi dengan kode barang, Name diisi dengan nama barang, aktifkan I Buy this Item dan inventory this Item dengan tanda ceklist selanjutnya pilih akun yang terhubung yakni akun perlengkapan) >> Ok
- d. Inventory  $\gg$  Adjut Inventory  $\gg$  New  $\gg$  isikan data (item namber diisi dengan kode barang, Name diisi dengan nama barang, aktifkan I Buy this Item dan inventory this Item dengan tanda ceklist selanjutnya pilih akun yang terhubung yakni akun perlengkapan) >> Ok
- e. Inventory >> Adjut Inventory >> New >> isikan data (isi kuantitas , nama perlengkapan, saldo perlengkapan) >> Ok
- 9. Berdasarkan analisis data perlengkapan diatas, bagaimana langkah-langkah mengentry saldo perlengkapan dengan tepat adalah…
	- a. New >>Inventory >> Item List >> isikan data ( item namber diisi dengan kode barang, Name diisi dengan nama barang, aktifkan I Buy this Item dan inventory this Item dengan tanda ceklist selanjutnya pilih akun yang terhubung yakni akun perlengkapan) >> Record
	- b. Item List  $\gg$  Inventory  $\gg$  New  $\gg$  isikan data (item namber diisi dengan kode barang, Name diisi dengan nama barang, aktifkan I Buy this

Item dan inventory this Item dengan tanda ceklist selanjutnya pilih akun yang terhubung yakni akun perlengkapan) >> Record

- c. Inventory  $\gg$  Item List  $\gg$  New  $\gg$  isikan data (item namber diisi dengan kode barang, Name diisi dengan nama barang, aktifkan I Buy this Item dan inventory this Item dengan tanda ceklist selanjutnya pilih akun yang terhubung yakni akun perlengkapan) >> Record
- d. Adjut Inventory >> Inventory >> isi data (isi nama barang di *item number*, isi jumlah barng di *quantiti,* isikan harga satuan di *price*, dan isi nama akun perlengkan di *account*) >> Record
- e. Inventory >> Adjut Inventory >> isi data (isi nama barang di *item number*, isi jumlah barng di *quantiti,* isikan harga satuan di *price*, dan isi nama akun perlengkan di *account*) >> Record
- 10. Anisa Salon yang didirikan oleh Hamzah pada tahun 2018 yang beroperasi di Jl M Said gang 6 Blok H. Saat ini Anisa salon telah berkembang dan mempunyai pemasok tetap dan mempuyai peralatan dibawah ini:

Per 1 Januari 2019

**DAFTAR PERALATAN**

| $1 \cup 1$ <i>Januari</i> 2017 |                 |       |                           |                           |
|--------------------------------|-----------------|-------|---------------------------|---------------------------|
| Kode                           | Perlengkapan    | 'Jnit | Harga                     | Jumlah                    |
|                                | Hair Dryer      |       | 500.000                   | 1.000.000<br>$R_{D}$      |
|                                | <b>Building</b> |       | R <sub>p</sub> 20.000.000 | R <sub>p</sub> 20.000.000 |

Berdasarkan data diatas, catatlah ke dalam kartu item peralatan (supplies) dengan tepat adalah…

- a. New >>Inventory >> Item List >> isikan data ( item namber diisi dengan kode barang, Name diisi dengan nama barang, aktifkan I Buy this Item dan inventory this Item dengan tanda ceklist selanjutnya pilih akun yang terhubung yakni akun peralatan) >> Ok
- b. Item List  $\geq$  Inventory  $\geq$  New  $\geq$  isikan data (item namber diisi dengan kode barang, Name diisi dengan nama barang, aktifkan I Buy this Item dan inventory this Item dengan tanda ceklist selanjutnya pilih akun yang terhubung yakni akun peralatan) >> Ok
- c. Inventory  $\gg$  Item List  $\gg$  New  $\gg$  isikan data (item namber diisi dengan kode barang, Name diisi dengan nama barang, aktifkan I Buy this Item dan inventory this Item dengan tanda ceklist selanjutnya pilih akun yang terhubung yakni akun peralatan) >> Ok
- d. Inventory >> Adjut Inventory >> New >> isikan data ( item namber diisi dengan kode barang, Name diisi dengan nama barang, aktifkan I Buy this Item dan inventory this Item dengan tanda ceklist selanjutnya pilih akun yang terhubung yakni akun peralatan) >> Ok
- e. Inventory >> Adjut Inventory >> New >> isikan data (isi kuantitas, nama peralatan, saldo p peralatan) >> Ok

### **B. Essay**

1. Anisa Salon didirikan oleh Hamzah pada tahun 2018 yang beroperasi di Jl M Said gang 6 Blok H. Saat ini Anisa salon telah berkembang dan mempunyai pelangan dan supplair.

No Nama pelangggan Alamat CUS1 | Ny Surya JI Dermaga no 1 Samarinda CUS2 Ny Mentari Jl Imam Bonjol 11 samarinda

### **DAFTAR PELANGGAN** Per 1 Januari 2019

### **DAFTAR PEMASOK**

Per 1 Januari 2019

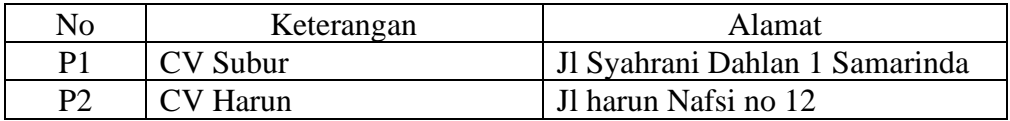

Dari Daftar Pelanggan dan pemasok diatas Anisa Salon. Bagaimana perbedaan antara kartu piutang dan kartu utang?

- 2. Tn Sugi akan mendirikan usaha bengkel sepeda motor, bengkel tersebut diberi nama bengkel Maju. Sebelummnya Tn Sugi perlu mempersiapkan berbagai perlengkapan dan peralatan yang akan digunakan dalam kegiatan operasional bengkelnya. Selain itu agar informasi keuangan terpantau, Tn Sugi melakukan pencatatan akuntansi atas semua transaksi yang terjadi pada bengkelnya. Untuk itu Tn Sugi mengidentifikasi komponen-komponen yang dicatat sebagai perlengkapan dan peralatan dalam pencatatannya
	- Bagaimana perbedaan antara kartu item perlengkapan dan kartu aset tetap!
- 3. Anisa Salon didirikan oleh Hamzah pada tahun 2018 yang beroperasi di Jl M Said gang 6 Blok H. Saat ini Anisa salon telah berkembang item pelayanan jasa sbb:

**DAFTAR PELAYANAN JASA** Per 1 Januari 2019

| No | Nama pelangggan | Harga          |  |  |
|----|-----------------|----------------|--|--|
| V1 | Potong Rambut   | 15.000<br>Rp   |  |  |
| V٦ | ∟ulur           | 150.000.<br>Rp |  |  |
| V٩ | Rebonding       | 250.000<br>Кr  |  |  |

Jelaskan yang dimaksud dengan kartu item pelayanan jasa! bagaimana langkah membuat item pelayanan jasa?

4. Anisa Salon didirikan oleh Hamzah pada tahun 2018 yang beroperasi di Jl M Said gang 6 Blok H. Saat ini Anisa salon telah berkembang dan mempunyai pelangan dan supplair

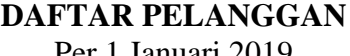

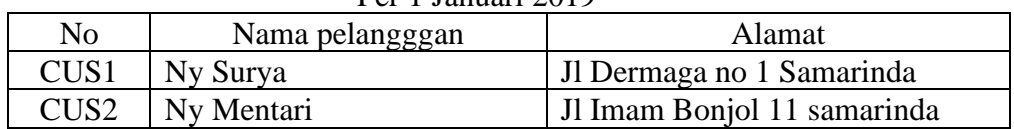

# **DAFTAR PEMASOK**

Per 1 Januari 2019

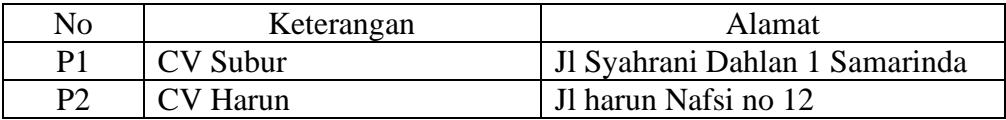

# **DAFTAR PERLENGKAPAN**

### Per 1 Januari 2019

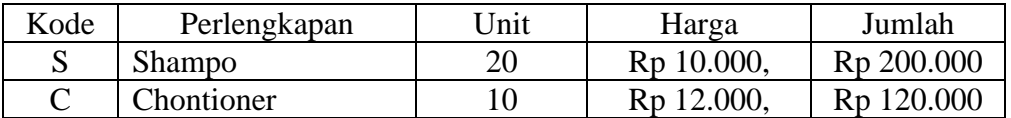

## **DAFTAR PERALATAN**

# Per 1 Januari 2019

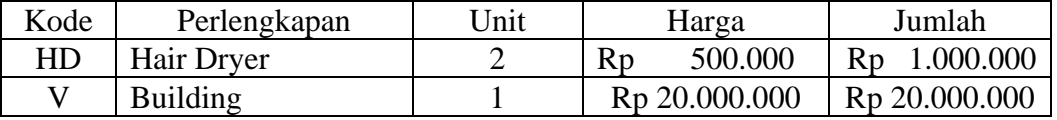

Bagaimana langkah-langkah membuat kartu piutang, utang, item perlengkapan, asset?

5. Anisa Salon didirikan oleh Hamzah pada tahun 2018 yang beroperasi di Jl M Said gang 6 Blok H. Saat ini Anisa salon telah berkembang dan mempunyai data sebagai berikut:

# **SALDO PIUTANG**

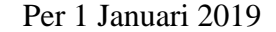

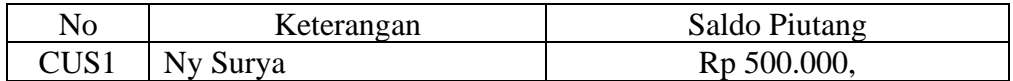

#### **SALDO PEMASOK**  $\mathbf{r}$  1 J

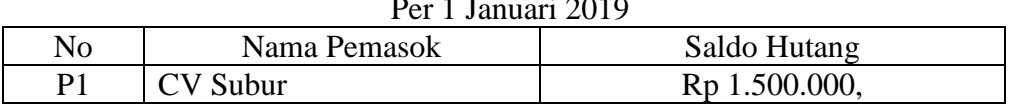

### **SALDO PERLENGKAPAN**

# Per 1 Januari 2019

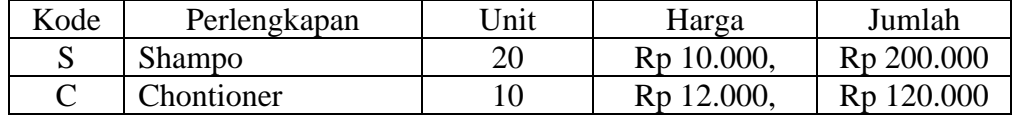

### **SALDO PERALATAN**

### Per 1 Januari 2019

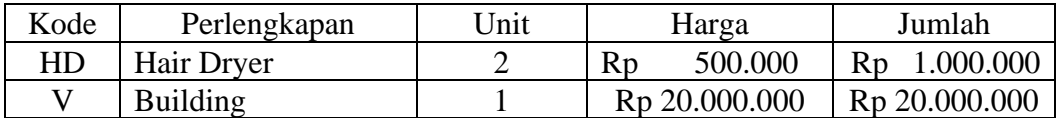

Bagaimana langkah-langkah mengentry saldo kartu membuat kartu piutang, utang, item perlengkapan, asset?

### **Kunci Jawaban**

Pilihan Ganda:

- 1. B
- 2. D
- 3. C
- 4. D
- 5. B
- 6. D
- 7. C 8. C
- 9. E
- 
- 10. D

Jawaban Essay

- 1. Kartu piutang adalah Kartu catatan akuntansi berupa buku pembantu yang berisi rincian mutasi piutang perusahaan kepada tiap-tiap pelanggannya, sedangkan kartu utang adalah salah satu sarana untuk mencatat adanya mutasi utang secara terperinci pada tiap-tiap kreditor. Informasi yang terdapat pada kartu utang yaitu nama kreditor, nomor rekening, syarat pembayaran utang, formulir untuk mencatat adanya mutasi utang.
- 2. Kartu item perlengkapan adalah catatan akuntasi berupa buku pembantu yang berisi rincian mutasi perlengkapan perusahaan, sedangkan kartu item asset tetap adalah catatan akuntansi berupa buku pembantu yang berisi rincican mutasi asset tetap perusahaan.
- 3. Kartu item pelayanan jasa adalah daftar pelayanan jasa yang disediakan oleh perusahaan untuk customer

Membuat kartu item pelayanan jasa

- ➢ Dari Command Centre pilih dan klik Inventory,
- ➢ Pilih dan klik Items List sehingga muncul kotak dialog item list
- ➢ Pilih dan Klik New, pilih dan klik Profile dari jendela Item Information sehingga muncul kotak dialog item information, lakukan pengisian mulai dari tab Profile.
- ➢ Isikan kode item pelayanan jasa kemudian tekan enter sehingga kolom informasi lainnya terbuka
- ➢ Isikan nama item pelayanan jasa,
- ➢ Isikan kolom I Sell this Item dengan akun pendapatan
- ➢ Apabila tab profile telah terisi, pilih dan tab klik Selling Details untuk mengisikan satuan barang jasa dan kode pajak yang digunakan ketika melakukan aktivitas penjulan jasa
- ➢ Klik OK
- ➢ Input nama dan kode pelayanan jasa yang lainnya dengan cara yang sama.
- 4. Membuat kartu piutang :
	- ➢ Dari *Command Centre* pilih dan klik *Card File*, pilih dan klik *Cards List* sehingga jendela card list
	- ➢ Klik Customer> klik New untuk membuat Customer baru.
	- ➢ Isikan Name dengan nama pelanggan, kemudian tekan ENTER
	- ➢ Tekan *Enter,* kemudian isikan kode customer, alamat, dan nomor telepon
	- ➢ Setelah Profile (data Customer) diinput selanjutnya dari kotak dialog *Card Information* pilih *Selling Details*
- ➢ Isikan kode pajak pada kolom Tax Code
- ➢ Isikan informasi termin pembayaran piutang yang ditentukan pada Customer Term Information
- $\triangleright$  Klik New untuk membuat customer berikutnya.
- ➢ Lanjutkan dengan pengisian customer berikutnya dengan langkah yang sama, sehingga semua daftar customer selesai terinput, kemudian klik OK.

Membuat kartu utang :

- ➢ Dari *Command Centre* pilih dan klik *Card File*, pilih dan klik *Cards List* sehingga muncul tampilan jendela card list
- ➢ Klik Supplier> klik New untuk membuat Supllier baru.
- ➢ Isikan Name dengan nama supplier, kemudian tekan ENTER
- ➢ Tekan *Enter,* kemudian isikan kode supllier, alamat, dan nomor telepon
- ➢ Setelah Profile (data suppler) diinput selanjutnya dari kotak dialog *Card Information* pilih *Buying Details*
- ➢ Isikan kode pajak pada kolom Tax Code, dan kolom Freight Tax Code
- ➢ Isikan informasi termin pembayaran utang yang ditentukan pada Supplier Term Information
- ➢ Klik New untuk membuat supllier berikutnya.
- ➢ Lanjutkan dengan pengisian supplier berikutnya dengan langkah yang sama, sehingga semua daftar supplier selesai terinput, kemudian klik OK.

Membuat kartu perlengkapan

- ➢ Dari Command Centre pilih dan klik Inventory,
- ➢ Pilih dan klik Items List sehingga muncul kotak dialog item list
- ➢ Pilih dan Klik New, pilih dan klik Profile dari jendela Item Information sehingga muncul kotak dialog item information, lakukan pengisian mulai dari tab Profile.
- ➢ Isikan kode item perlengkapan kemudian tekan enter sehingga kolom informasi lainnya terbuka
- ➢ Isikan nama item perlengkapan, kemudian klik kolom I Buy This Iten dan kolom I Inventory This Item
- ➢ Isikan kolom I Inventory This Item dengan akun perlengkapan/supplies
- $\triangleright$  Klik OK
- ➢ Input nama dan kode perlengkapan yang lainnya dengan cara yang sama.

Membuat aset tetap

- ➢ Dari Command Centre pilih dan klik Inventory,
- ➢ Pilih dan klik Items List sehingga muncul kotak dialog item list
- ➢ Pilih dan Klik New, pilih dan klik Profile dari jendela Item Information sehingga muncul kotak dialog item information, lakukan pengisian mulai dari tab Profile.
- ➢ Isikan kode aset tetap kemudian tekan enter sehingga kolom informasi lainnya terbuka
- ➢ Isikan nama jenis aset tetap, kemudian klik kolom I Buy This Item dan kolom I Inventory This Item
- ➢ Isikan kolom I Inventory This Item dengan akun sesuai jenis aset tetap
- $\triangleright$  Klik OK
- ➢ Input nama dan kode aset tetap yang lainnya dengan cara yang sama.
- 5. Langkah mengentry saldo kartu item
	- a. Mengentri saldo awal piutang
		- ➢ Dari menu utama Command Centre pilih dan klik Setup, pilih dan klik Balances, pilih dan klik Customer Balances sehingga muncul jendela customer balance
		- ➢ Pilih dan klik Add Sale sehingga muncul kotak jendel Historical Sale
		- ➢ Isikan customer name dengan mengklik tanda scroll doen list, kemudian pilih customer
		- ➢ Isikan data saldo piutang customer yang terdiri dari nomor faktur, tanggal, memo, dan jumlah piutang pada masing-masing kolom yeng tersedia)
		- ➢ Klik record
		- ➢ Isikan saldo awal piutang untuk customer lainnya dengan langkah yang sama.
		- b. Mengentri saldo awal utang
			- ➢ Dari menu utama Command Centre pilih dan klik Setup, pilih dan klik Balances, pilih dan klik Supplier Balances sehingga muncul jendela supplier balance
			- ➢ Pilih dan klik Add Purchase sehingga muncul kotak dialog Historical Sale
			- ➢ Isikan Supplier name dengan mengklik tanda scroll doen list, kemudian pilih supplier
			- ➢ Isikan data informasi utang supplier yang terdiri dari nomor faktur, tanggal, memo, dan jumlah utang pada masing-masing kolom yeng tersedia)
			- ➢ Klik record
			- ➢ Isikan saldo awal utang untuk supplier lainnya dengan langkah yang sama.
		- c. Mengentri saldo awal perlengkapan
			- ➢ Dari Command Centre pilih dan klik Inventory,
			- ➢ Pilih dan klik Count Inventory sehingga muncul kotak dialog count inventory
			- ➢ Isikan saldo jumlah kuantitas perlengkapan pada kolom Counted, kemudian tekan Enter
			- ➢ Klik Adjust Inventory
			- ➢ Isikan akun Perlengkapan pada Default Adjustment Account
			- ➢ Klik Continue
			- ➢ Klik Opening Balances
			- ➢ Isikan tanggal dengan tanggal entri saldo awal
			- ➢ Isikan Unit Cost dengan harga beli perlengkapan
			- ➢ Klik Record
		- d. Mengentry saldo awal aset tetap
			- ➢ Dari Command Centre pilih dan klik Inventory,
			- ➢ Pilih dan klik Count Inventory sehingga muncul kotak dialog count inventory
			- ➢ Isikan saldo jumlah kuantitas jenis aset tetap pada kolom Counted, kemudian tekan Enter
			- $\triangleright$  Klik Adjust Inventory
			- ➢ Isikan akun jenis aset tetap pada Default Adjustment Account
			- $\triangleright$  Klik Continue
			- ➢ Klik Opening Balances
			- ➢ Isikan tanggal dengan tanggal entri saldo awal
			- ➢ Isikan Unit Cost dengan harga beli aset tetap
			- ➢ Klik Record

# **Lampiran 4**

# **PENILAIAN KETRAMPILAN**

**KISI-KISI DAN SOAL KETRAMPILAN**

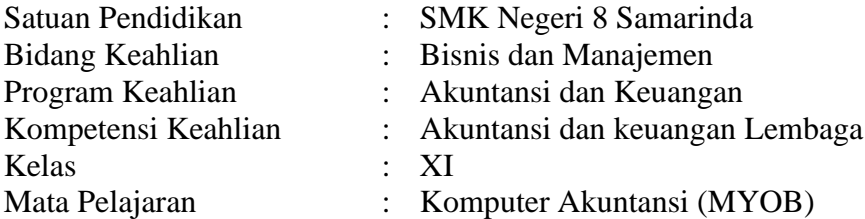

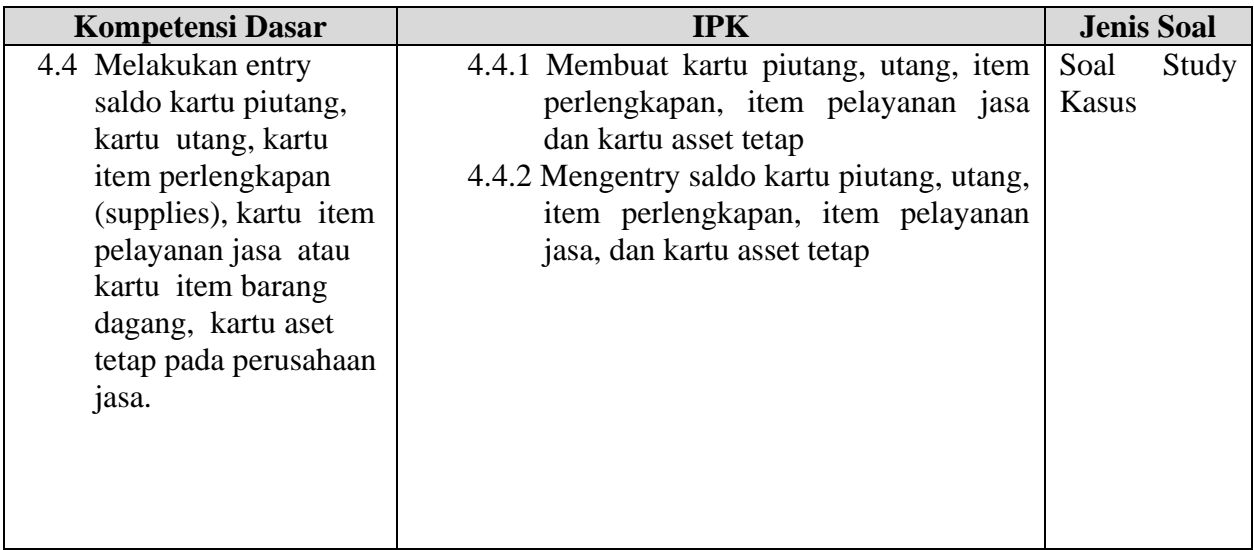

# **SOAL KETERAMPILAN**

# **DAFTAR CUSTOMER**

# Per 1 januari 2020

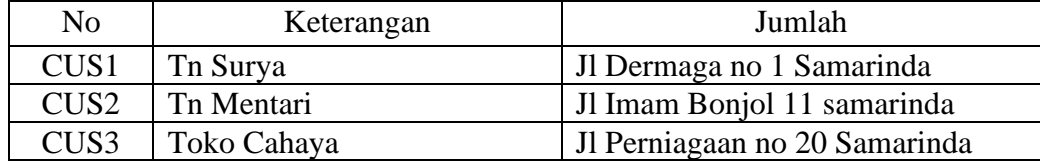

# **DAFTAR SUPPLIER**

Per 1 januari 2020

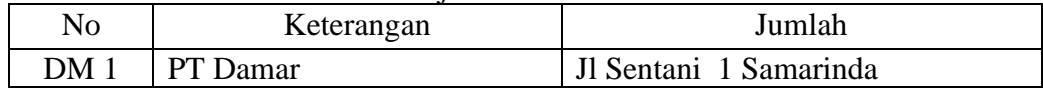

### **DAFTAR SALDO PIUTANG USAHA**

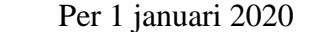

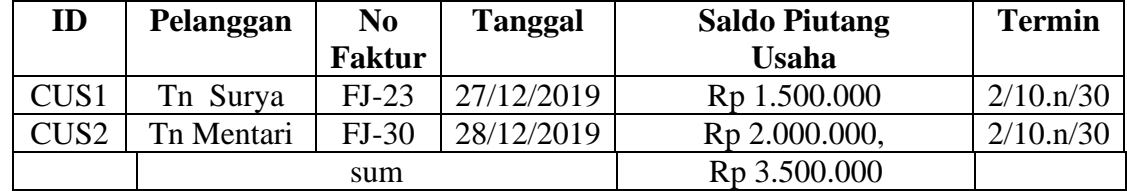

### **DAFTAR SALDO UTANG USAHA**

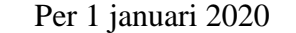

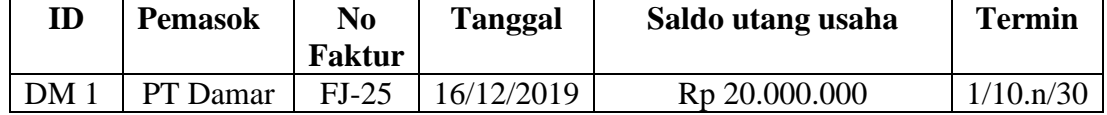

### **DAFTAR ASET TETAP**

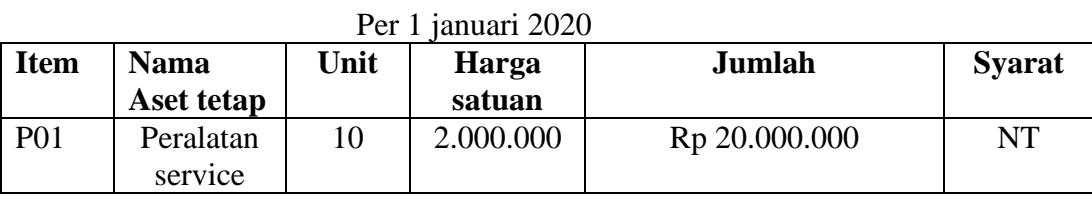

## **DAFTAR JASA SERVICE**

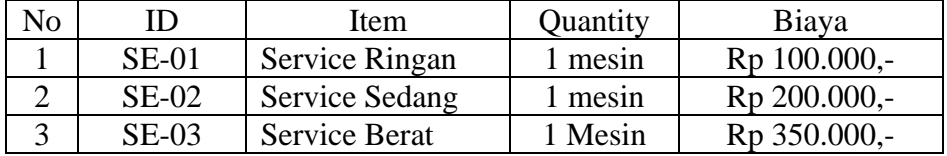

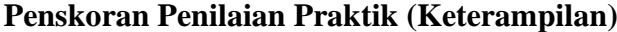

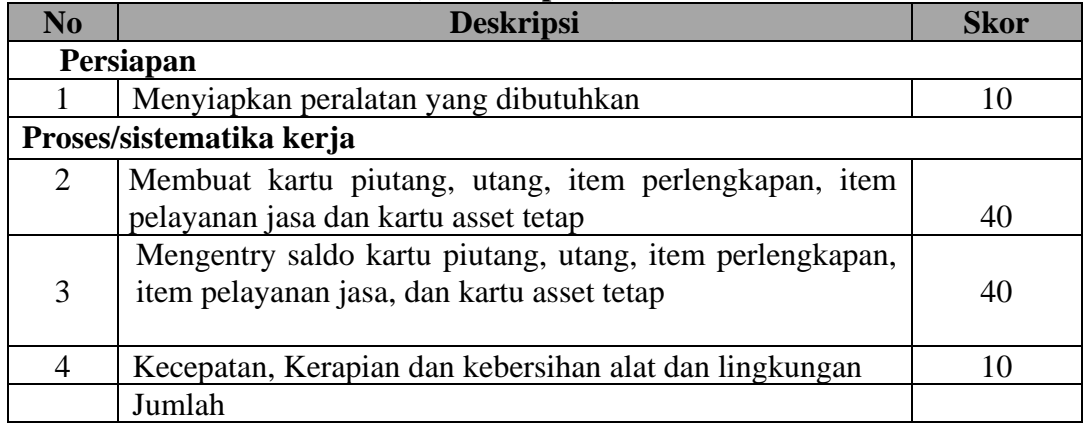

### **Penilaian:**

*Nilai = Jumlah perolehan skor x 100 Jumlah skor total*